QINGLU 毒鹿

青鹿优课教学平台使用说明书

# **青鹿优课教学平台 使用说明书**

广州青鹿教育科技有限公司 | www.qljy.com

版本号:V3.4

2022 年 1 月 26 日

# QINGLU 高鹿

#### 目录

<span id="page-1-0"></span>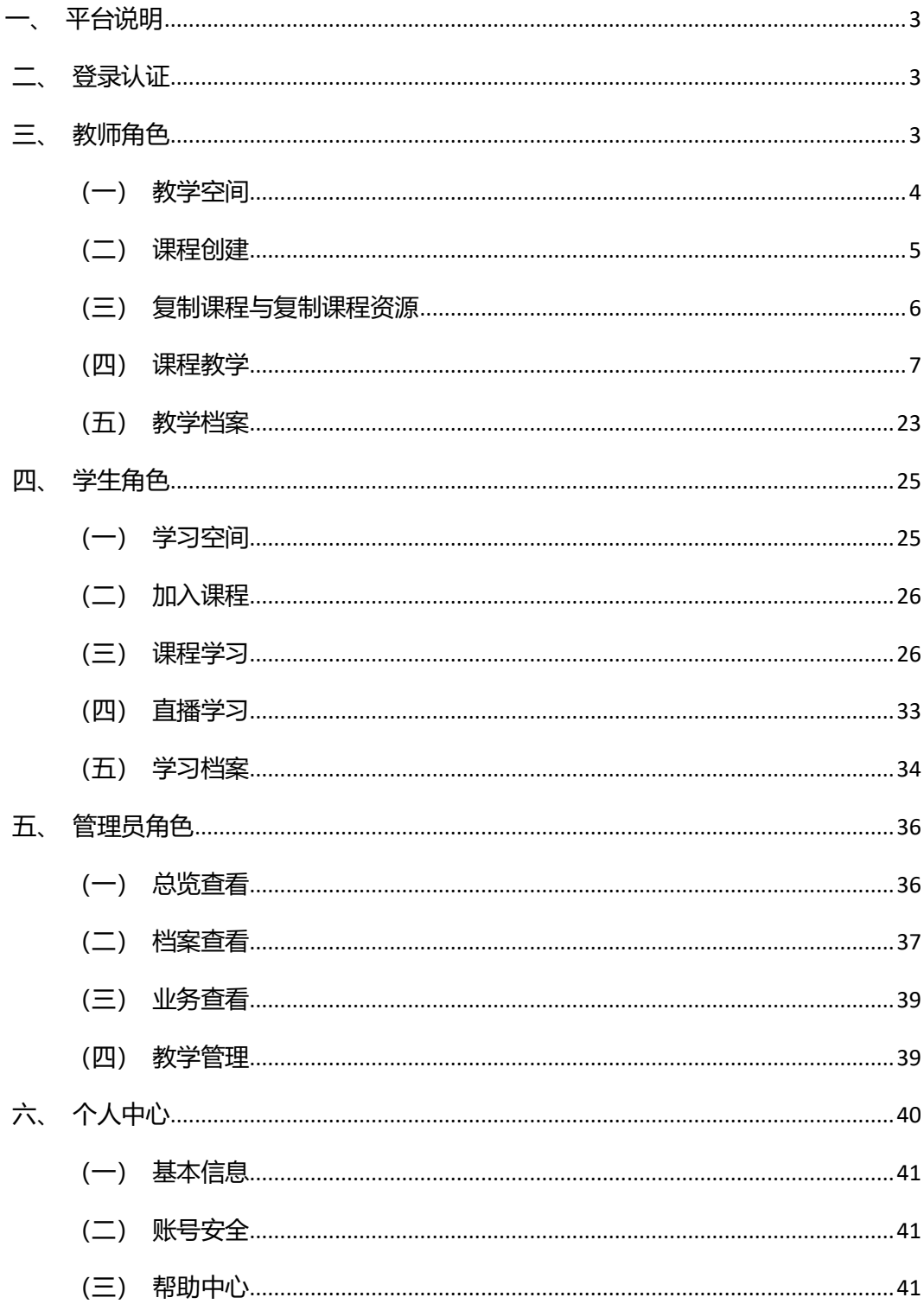

### **一、平台说明**

本平台采用 B/S 架构,可在所有浏览器上使用,包括 IE、Google Chrome、Firefox、 360、搜狗等 [1](#page-2-2)。

### <span id="page-2-0"></span>**二、登录认证**

通过浏览器进入登录界面,如下图,具有两种登录方式:账号密码和微信扫码登录。

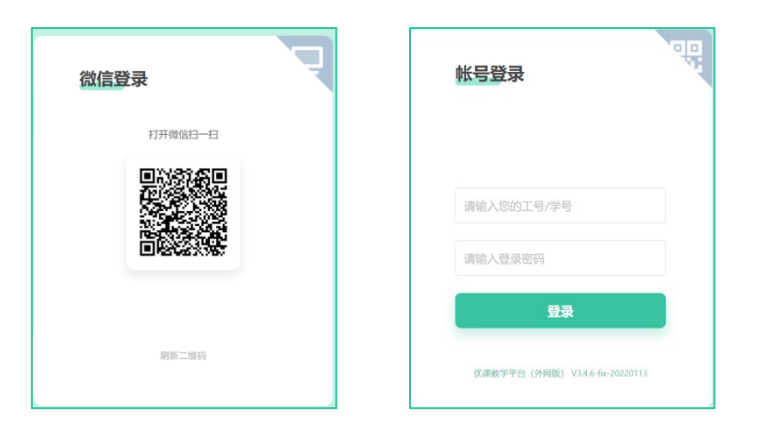

平台采用分角色管理,包括教师、学生、管理员,不同角色具有不同的使用权限,以下 对不同角色进行使用介绍。

### <span id="page-2-1"></span>**三、教师角色**

采用教师角色账号登录成功后进入教师用户主界面,如下:

<span id="page-2-2"></span><sup>1</sup> 注: IE 浏览器和使用 IE 内核的浏览器, 其 IE 版本必须为 IE10.0 及以上。

# QINGLU 青鹿

#### 青鹿优课教学平台使用说明书

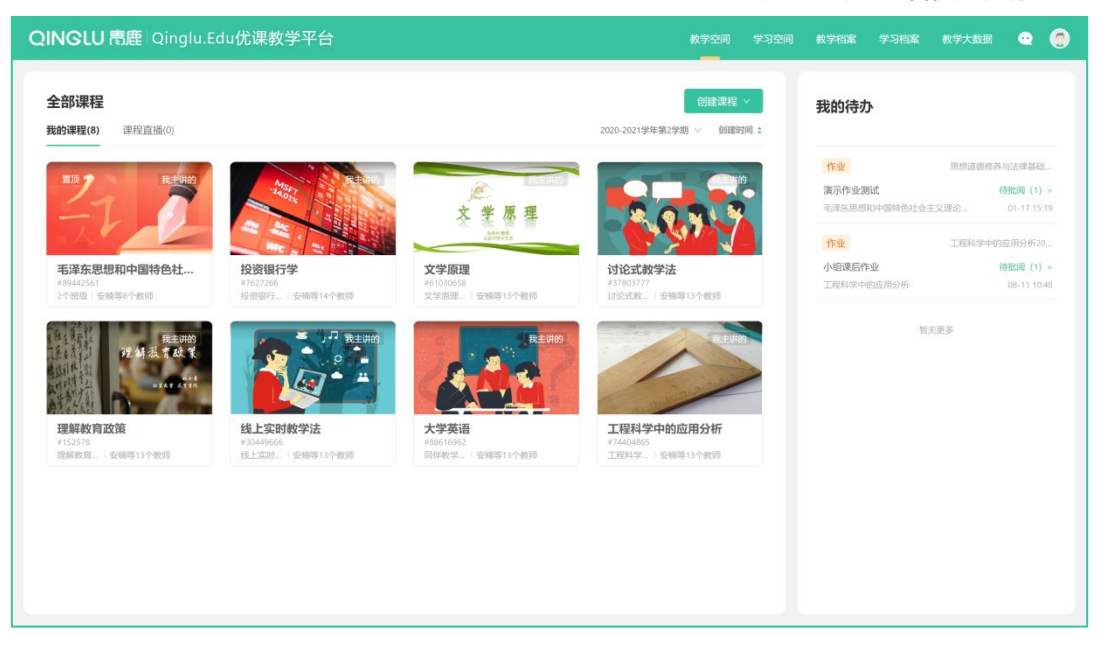

- <span id="page-3-0"></span>(一)教学空间
- 1. 我的课程

教学空间包含教师参与的所有的课程。

(1)可对课程进行置顶操作、按学期进行筛选、或按时间进行排序。

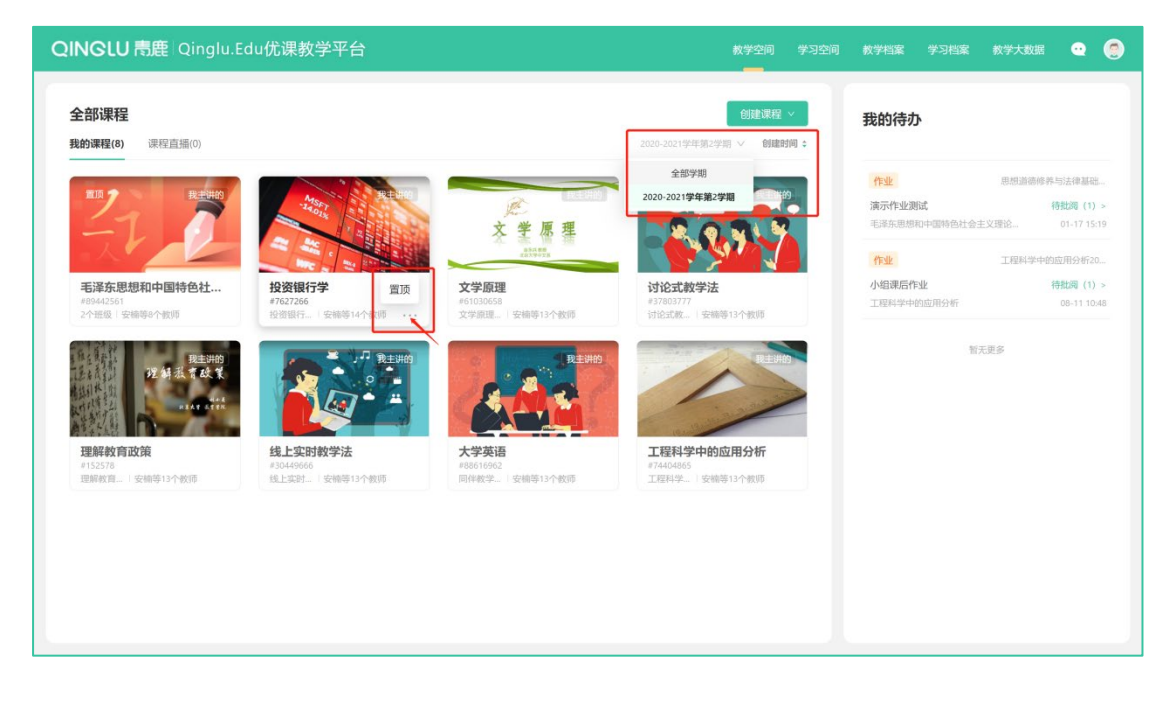

(2) 可选择"自由开课"或"按课表开课"方式创建课程。

### QINGLU 青鹿

#### 青鹿优课教学平台使用说明书

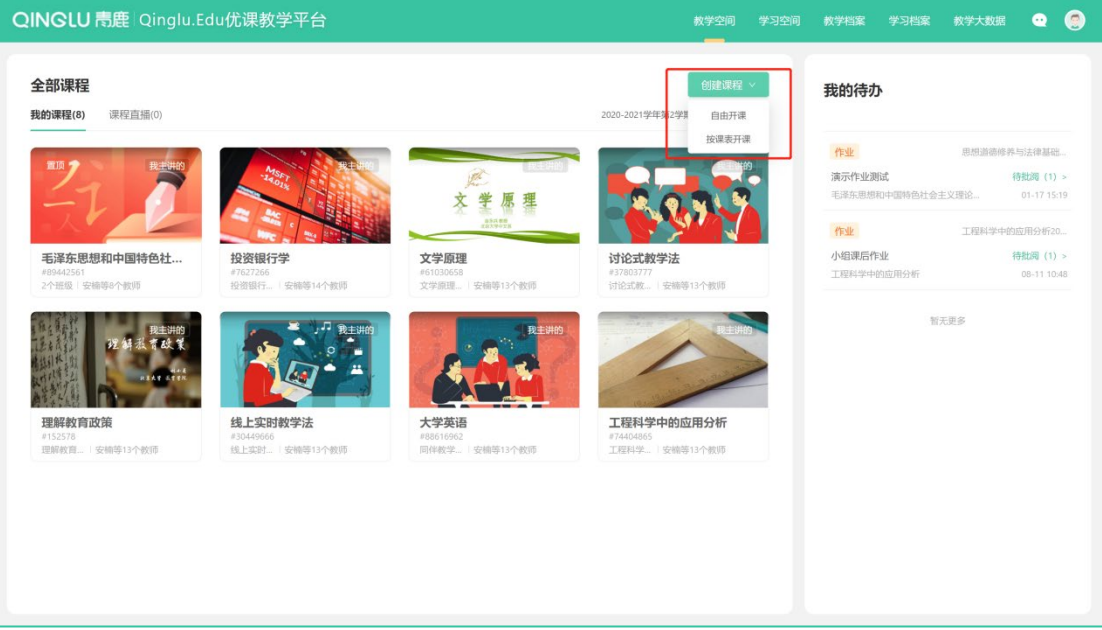

#### 2. 课程直播

在无法到达教室授课的情况下,教师可选择直播授课,通过直播客户端进行授课。

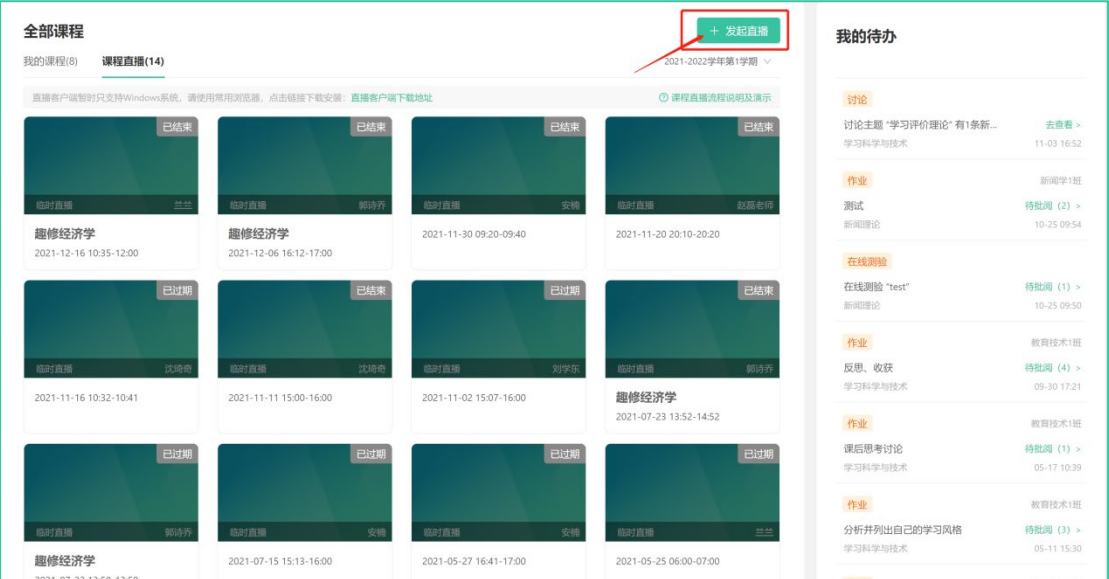

直播类型有临时直播、按课表直播,按照要求填写直播信息即可。

<span id="page-4-0"></span>(二)课程创建

在教学空间主界面,点击 " <sup>+ 创建课程</sup> " 按钮, 进入课程创建引导界面, 按步骤填写信 息即可完成课程创建。

1. 填写课程基本信息,红星项为必填项。

### QINGLU 毒鹿

2. 设置课程结构,输入周数、课时后自动生成课程结构;将鼠标移至目录右侧,可对 相应章节进行名称编辑与删除。

- 3. 编辑教学计划,可输入教学计划内容(文字图片等), 亦可上传教案文件。
- 4. 点击创建课程,即可完成课程创建。

<span id="page-5-0"></span>(三)复制课程与复制课程资源

- 1. 复制课程:复制当前学期课程内容,复制后可直接使用课程内容。
- 2. 复制课程资源:复制教学计划、教学资源、教学设计与实施(含课堂讲义、随堂练
- 习)等资源至该教师参与教学的同一门课程的其他门次。

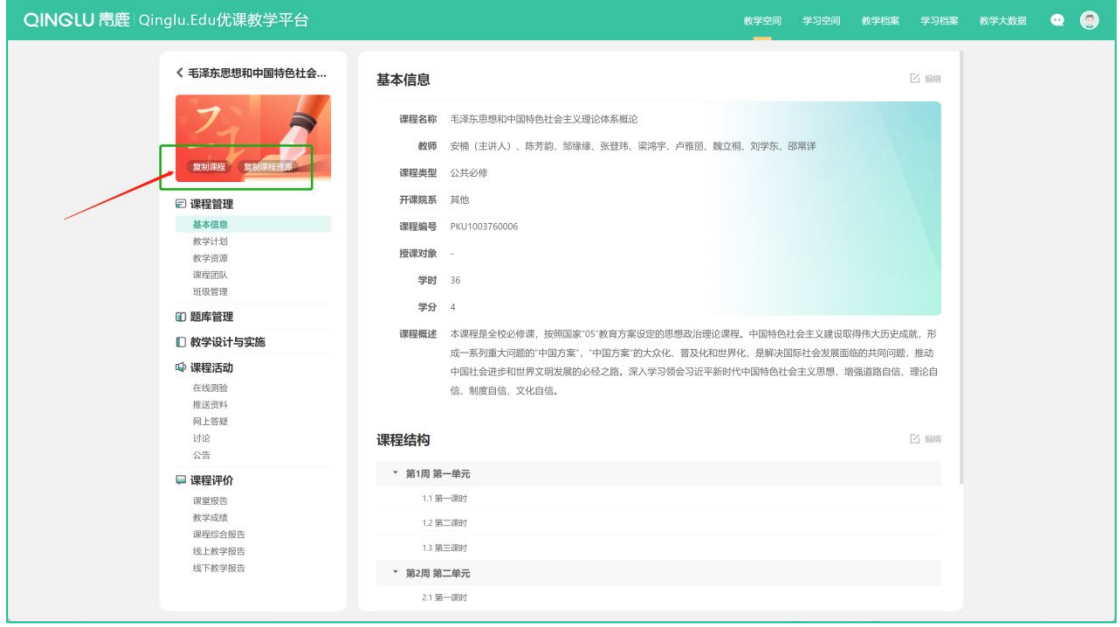

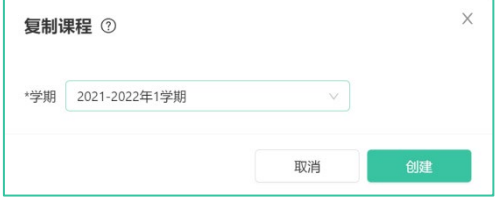

# QINGLU 毒鹿

#### 青鹿优课教学平台使用说明书

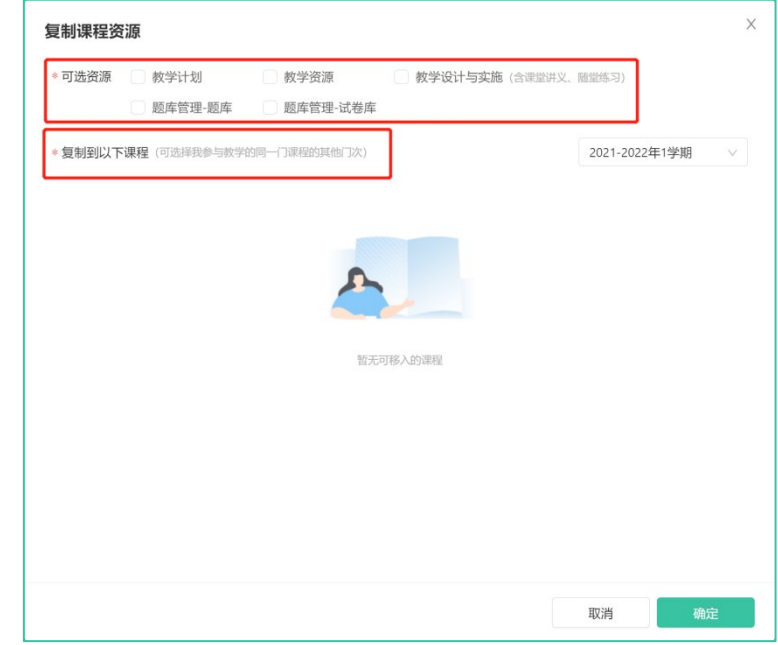

<span id="page-6-0"></span>(四)课程教学

在教学空间主界面,任意点击一门课程,进入课程教学主界面,课程教学包含课程管理、

题库管理、教学设计与实施、课程活动、课程评价等功能模块。

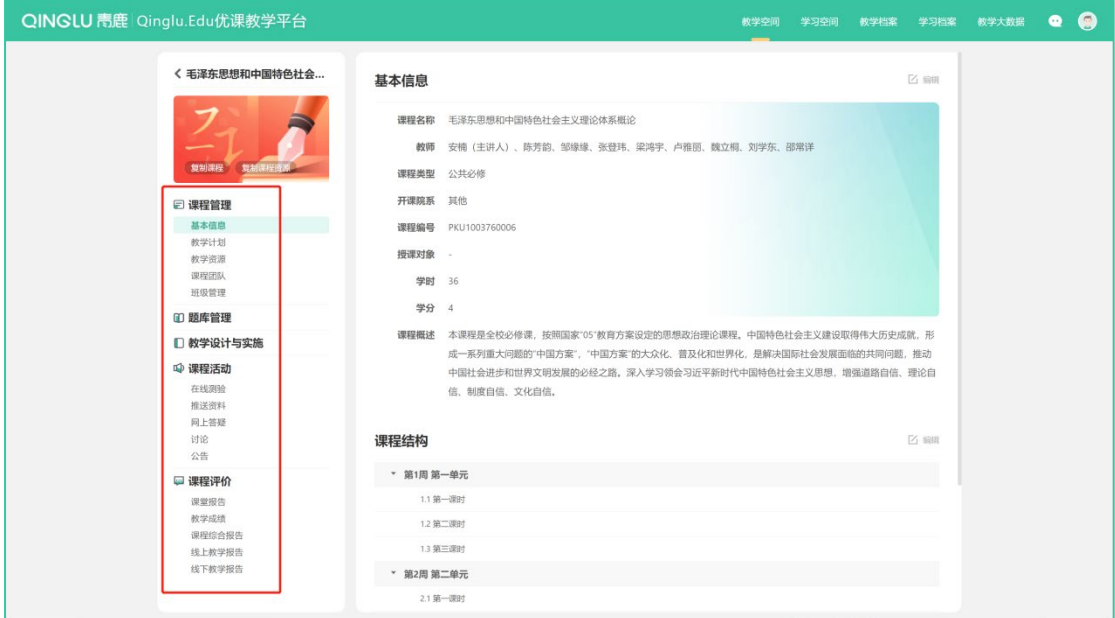

#### 1. 课程管理

包括课程的基本信息、教学计划、教学资源、教学团队以及班级管理。

(1)基本信息

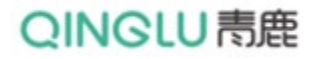

可查看课程的基本信息和课程结构信息,并可进行编辑修改。

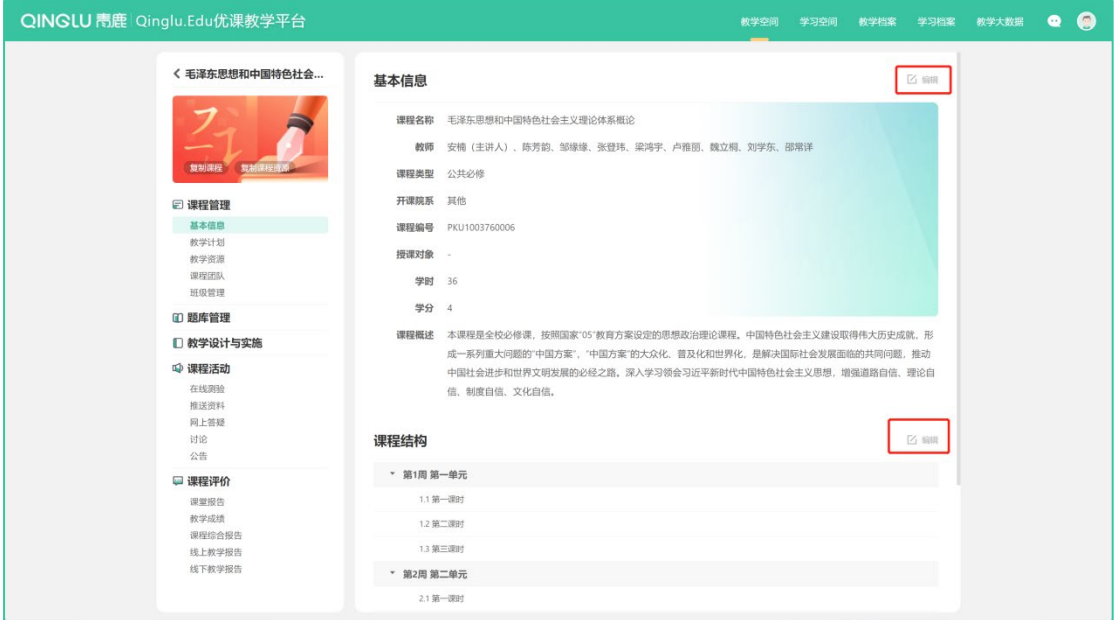

(2)教学计划

可查看课程的教学设计内容,并可进行编辑修改。

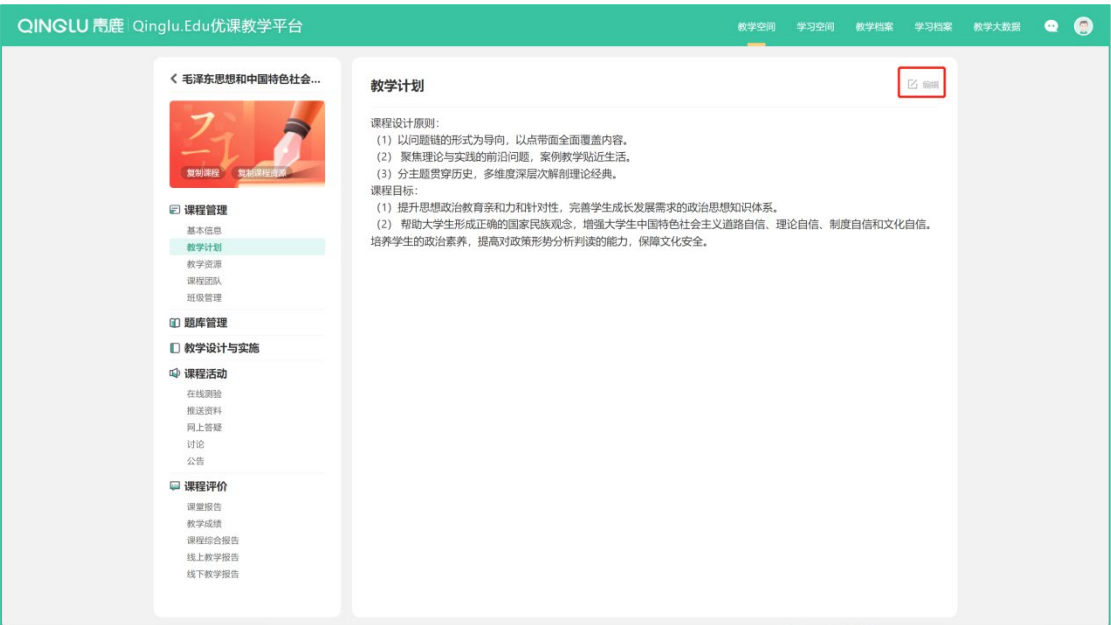

(3)教学资源

可对教学资源进行查看、移动、重命名、删除等操作,点击"上传文件"按钮即可上传 文件,可通过搜索框输入连续的关键字查找资源。

### QINGLU 高鹿

#### 青鹿优课教学平台使用说明书

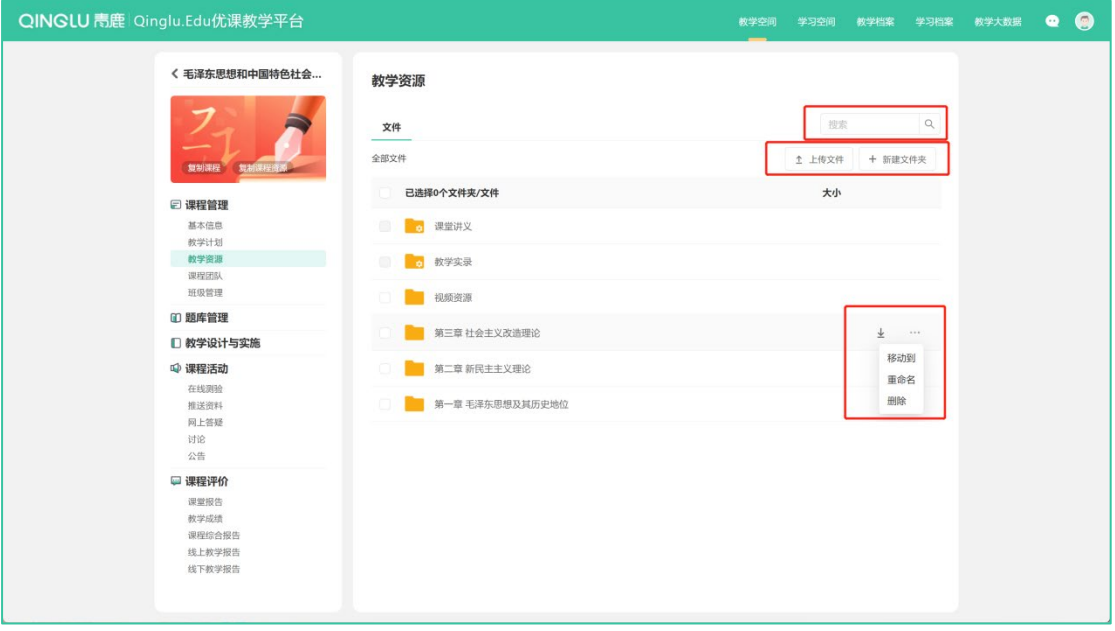

(4)教学团队

可查看课程的教学团队信息,包括教师及助教人员信息。点击右上角"添加成员"并搜 索成员姓名,可对选中成员发起邀请,该成员确认邀请后即可加入教学团队。亦可移除已加 入团队的成员。

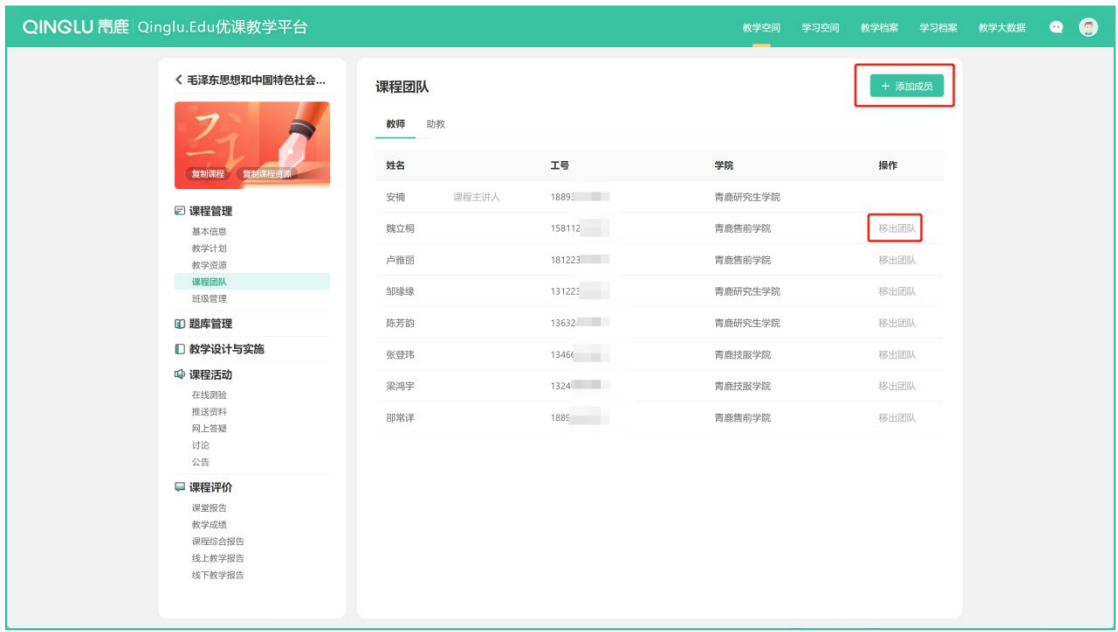

(5)班级管理

可查看课程的学生班组信息,可对学生班级和学生分组进行管理。

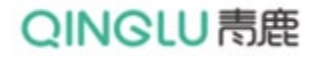

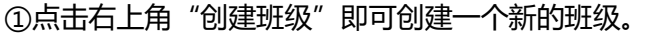

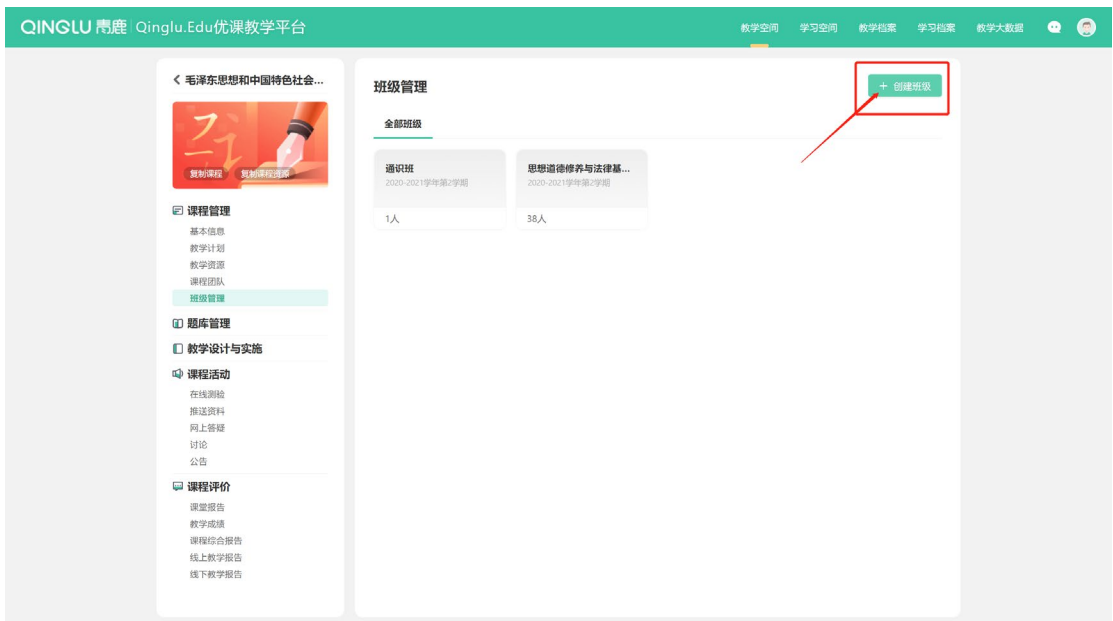

②在对应班级界面右上角点击"邀请学生",生成班级唯一邀请码,将邀请码发送给您

想邀请的学生,亦可将学生移出班级。

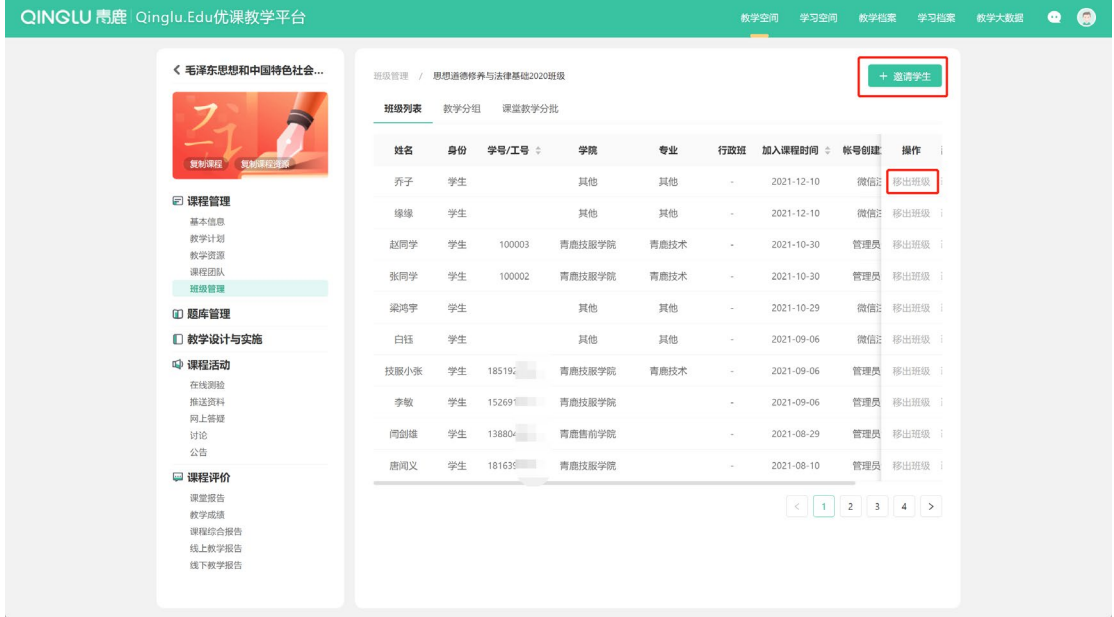

③在班级列表页面,切换至"教学分组",可查看该班级的教学分组情况,可自主创建 分组、删除分组、编辑分组等操作。

# QINGLU 高鹿

#### 青鹿优课教学平台使用说明书

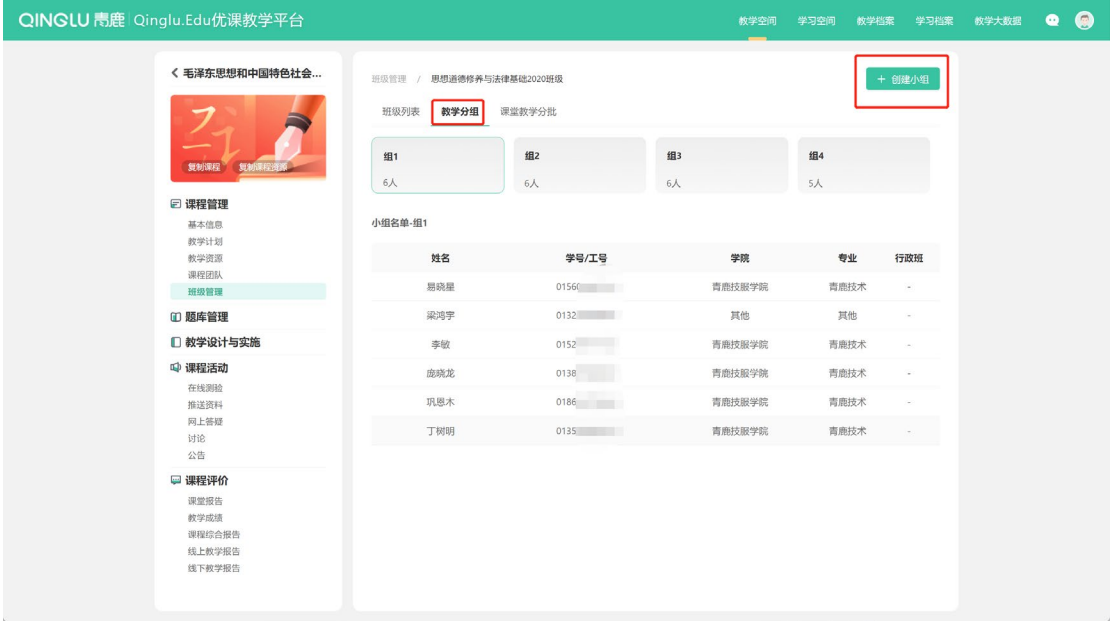

④课堂教学分批

课堂教学分批是在疫情防控情况或者大班教学环境下,由于教室容量限制,只能分批进 行教学,将原本应在同上一次课的学生分成多个批次进行授课。在智慧课室上课时,选择对 应课程的分批教学模式开课。

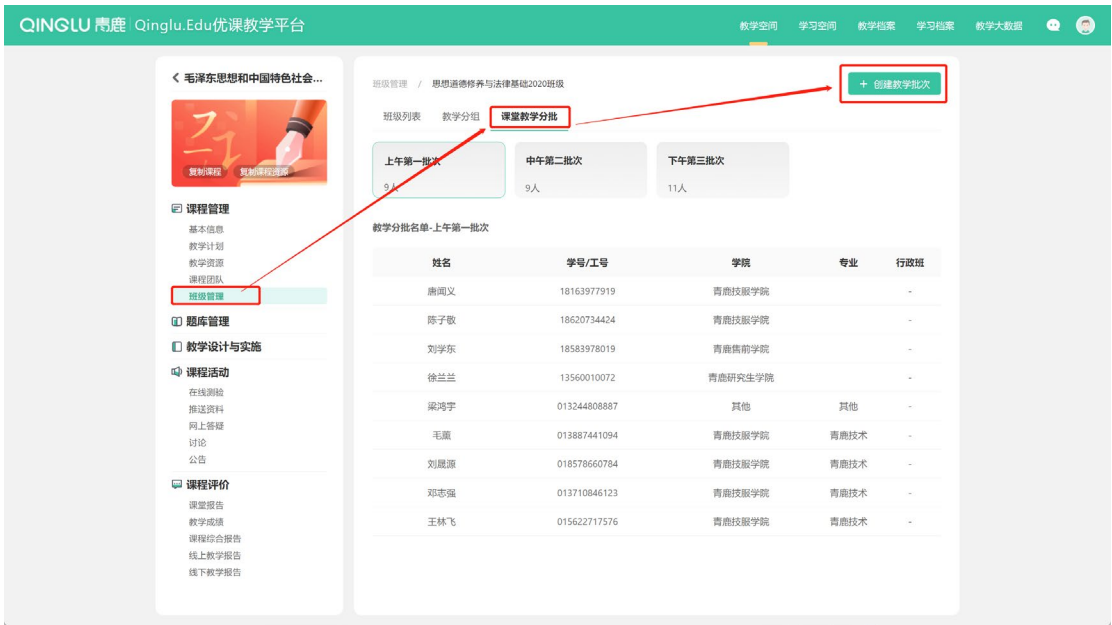

### QINGLU 毒鹿

#### 青鹿优课教学平台使用说明书

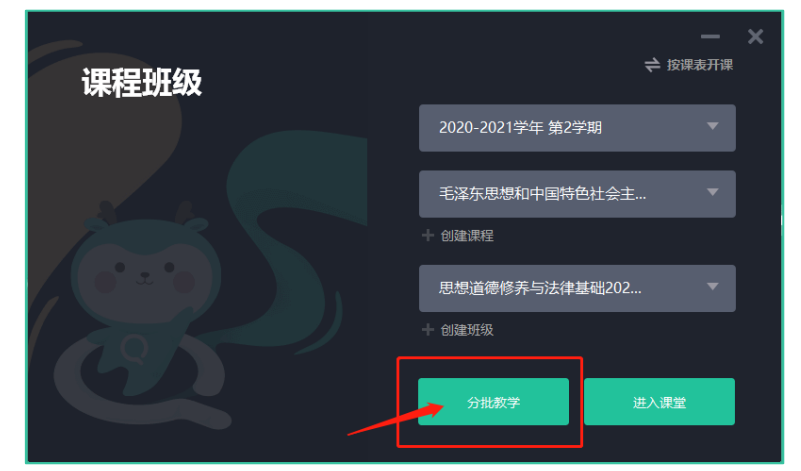

2. 题库管理

"题库管理"包括题库与试卷库。教师可通过题库添加单道题或者批量导入试题,导入 的试题资源可以在"在线测验"模块中调用,组成的试卷也会同步至试题库中。可以使用搜 索框输入关键字检索相应题目与试卷。

(1)题库

有添加单道习题以及批量导入两种方式。支持的题型包括单选题、多选题、判断题和解 答题。形成的试题资源可以在平台发放线上试题时,选择题库选题即可调用。

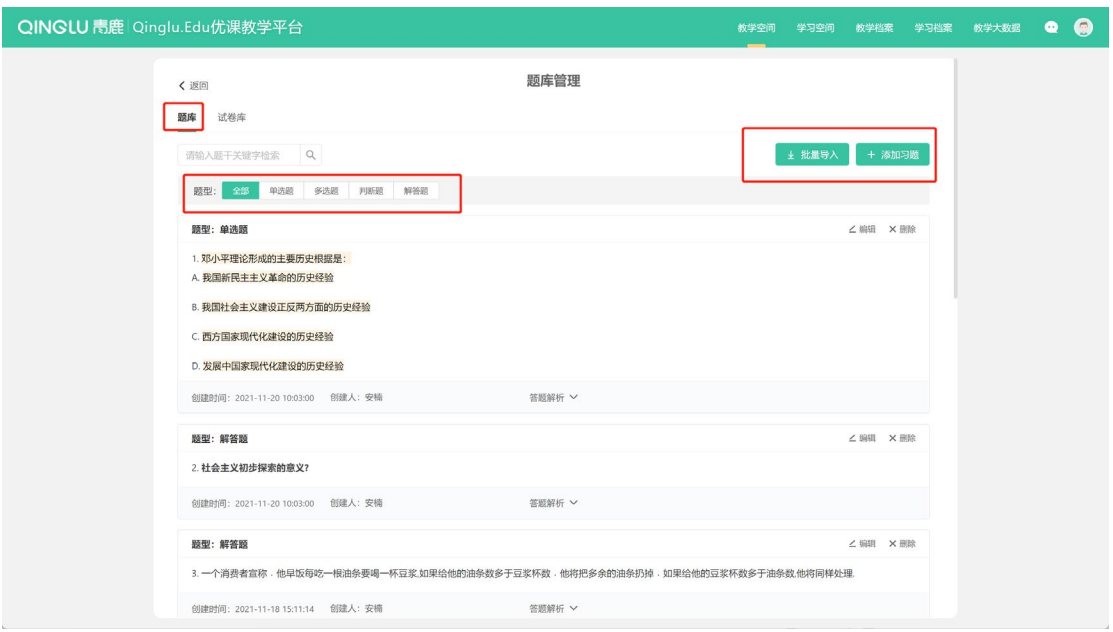

(2)试卷库

可以新建整套试卷,可对试卷进行编辑、重命名、删除等操作。组卷时支持题库选题、

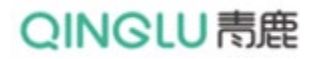

#### 批量导入、添加系统三种方式,支持添加分值,并可批量设置分值。

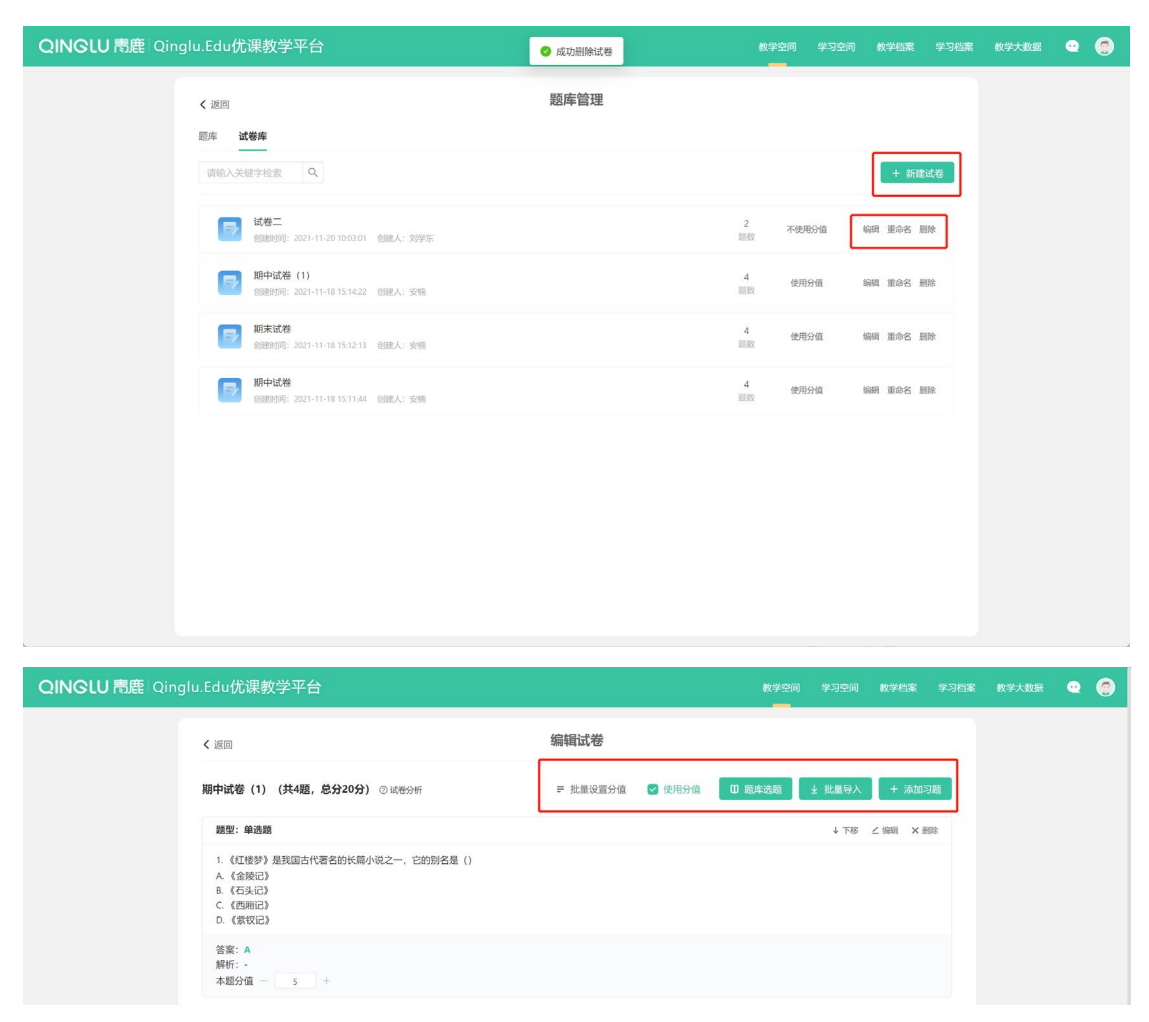

3. 教学设计与实施

"教学设计与实施"与课程架构进行关联,可按照课程结构进行教学活动设计。左侧为 该门课程的课程结构,右侧提供了章节下的不同教学设计与实施功能。

(1)教学目标、教学重难点、教学总结与反思

每章节均可编辑教学目标、教学重难点和教学总结与反思。点击添加即可输入相关内容。

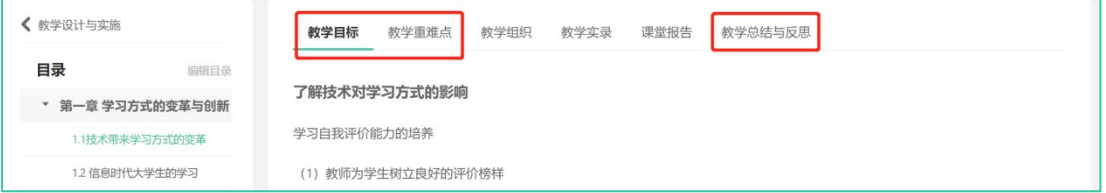

(2)教学组织

在教学组织界面,分别有教学任务、课堂讲义、随堂练习、课后作业和讨论五个教学功

### QINGLU 毒鹿

能。

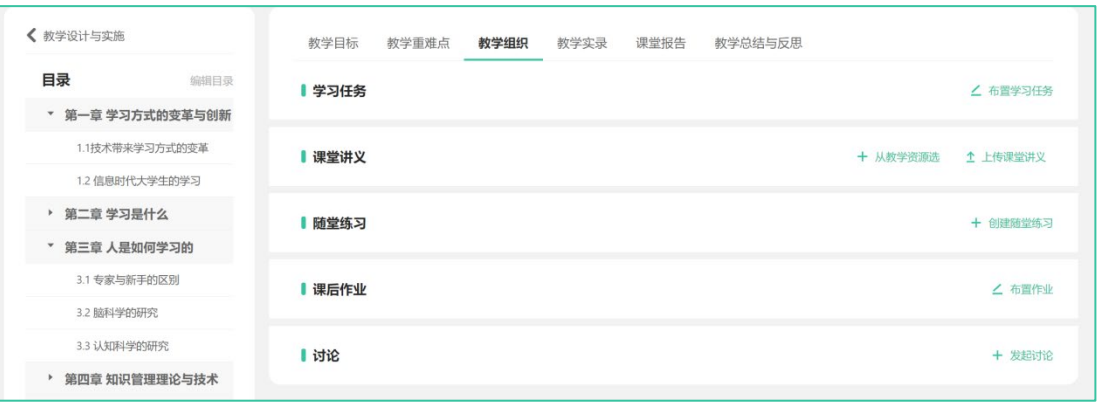

#### ①学习任务

点击右侧"布置学习任务",进入学习任务布置界面,输入任务主题,选择任务文件,

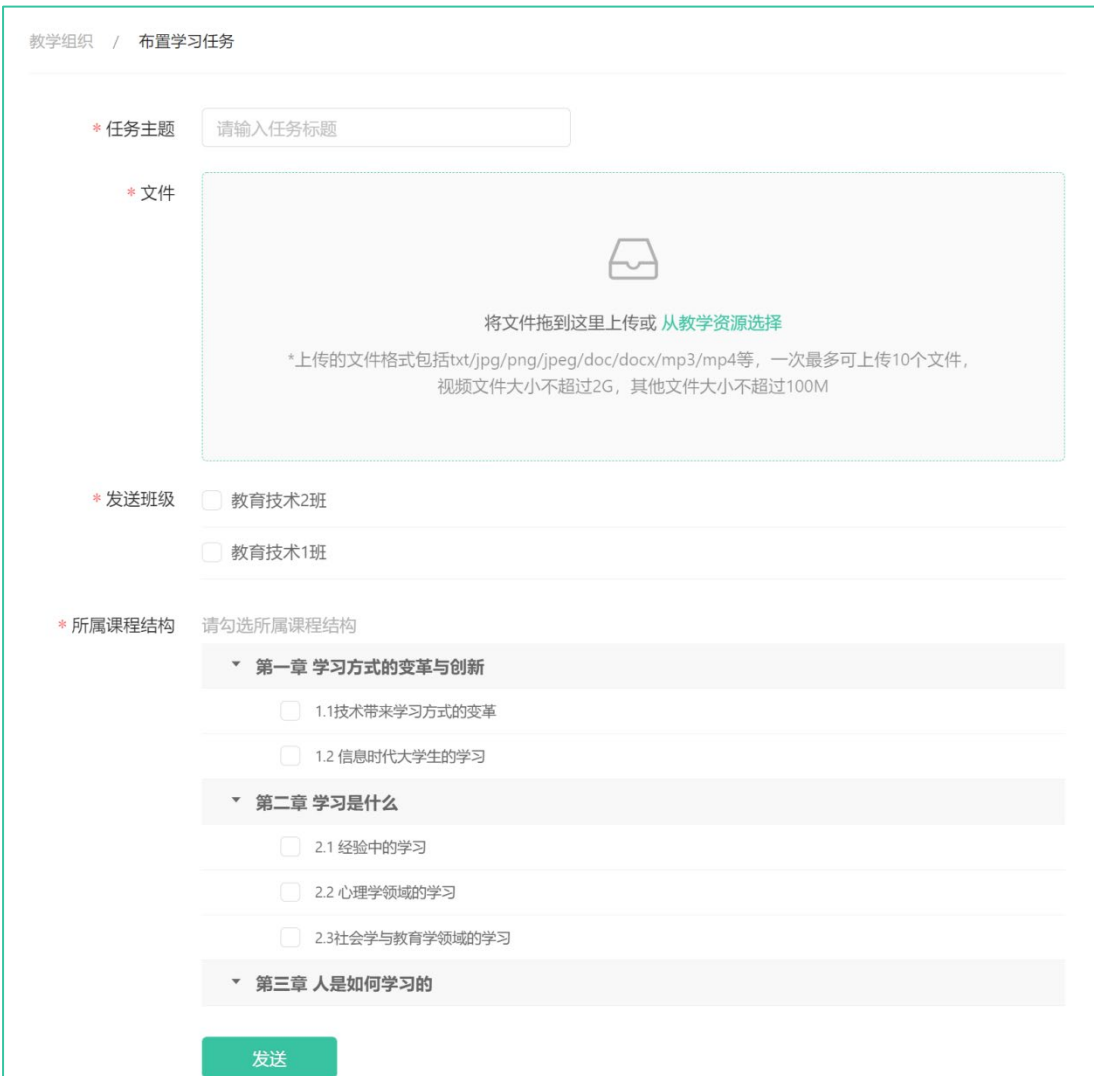

选定发送任务的班级后,点击发送,该任务即可布置完成。

②课堂讲义

课堂讲义支持两种上传方式,点击 可直接添加"课程管理"中的"教 学资源",或点击 <sup>企 上传课堂讲义</sup> 上传本地资源文件。

③随堂练习

在"随堂练习"页面中,点击右侧"创建练习"按钮,可创建课堂练习,需上传文件, 并设置答题卡。上传成功的随堂测验可在智慧教室中下发给学生使用。

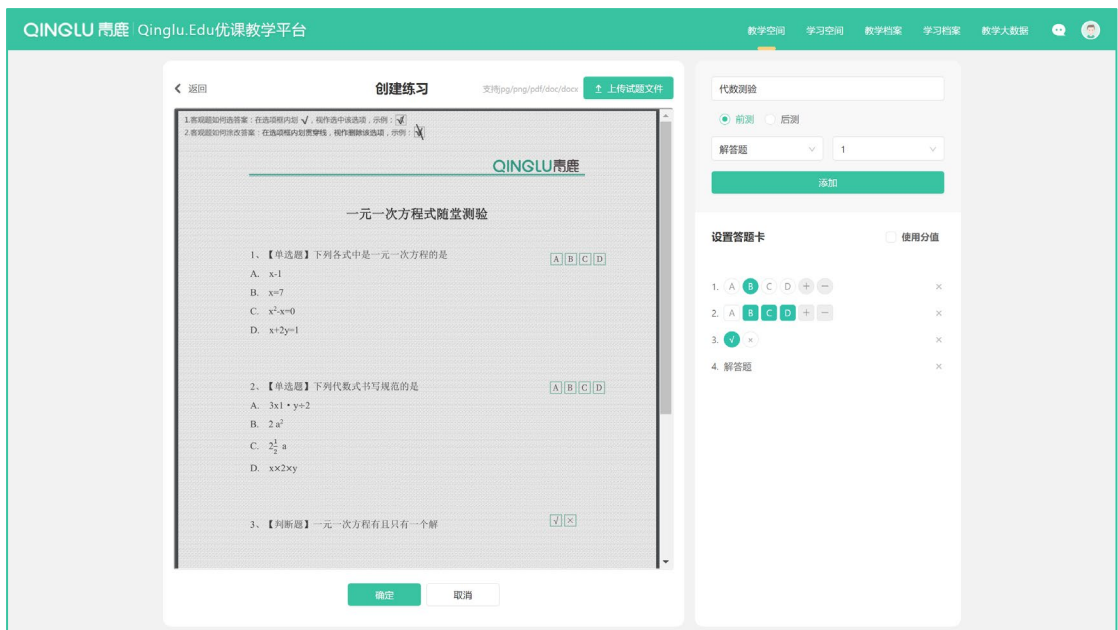

④课后作业

点击每个章节右侧的"布置作业"按钮,进入作业布置引导页面,按照"作业内容、发 布设置、评分人设置、评分标准设置"四个步骤完成作业的发布。

# QINGLU 青鹿

青鹿优课教学平台使用说明书

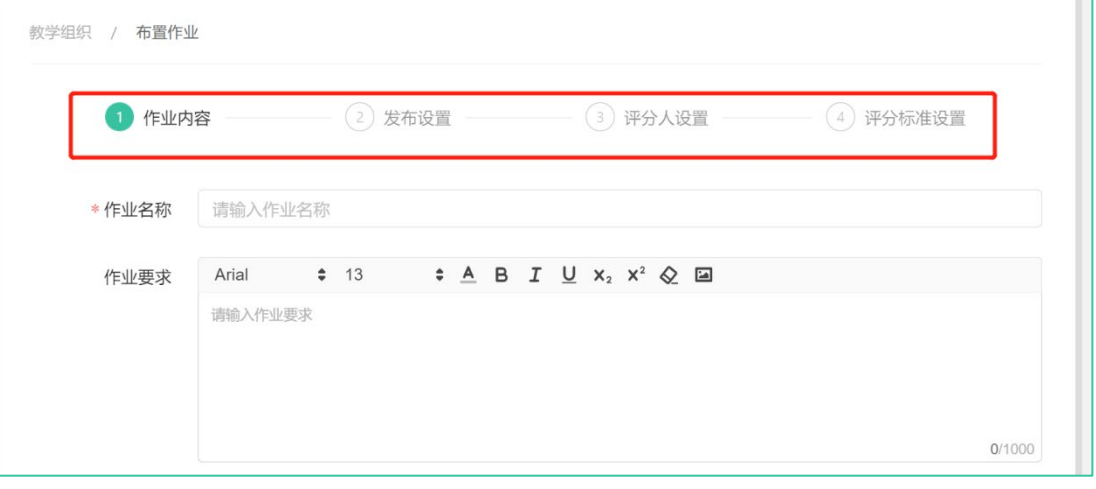

#### ⑤讨论

点击"发起讨论"按钮,进入讨论发布页面,可填写讨论主题、讨论内容、上传文件, 并选择课程章节,点击发布。

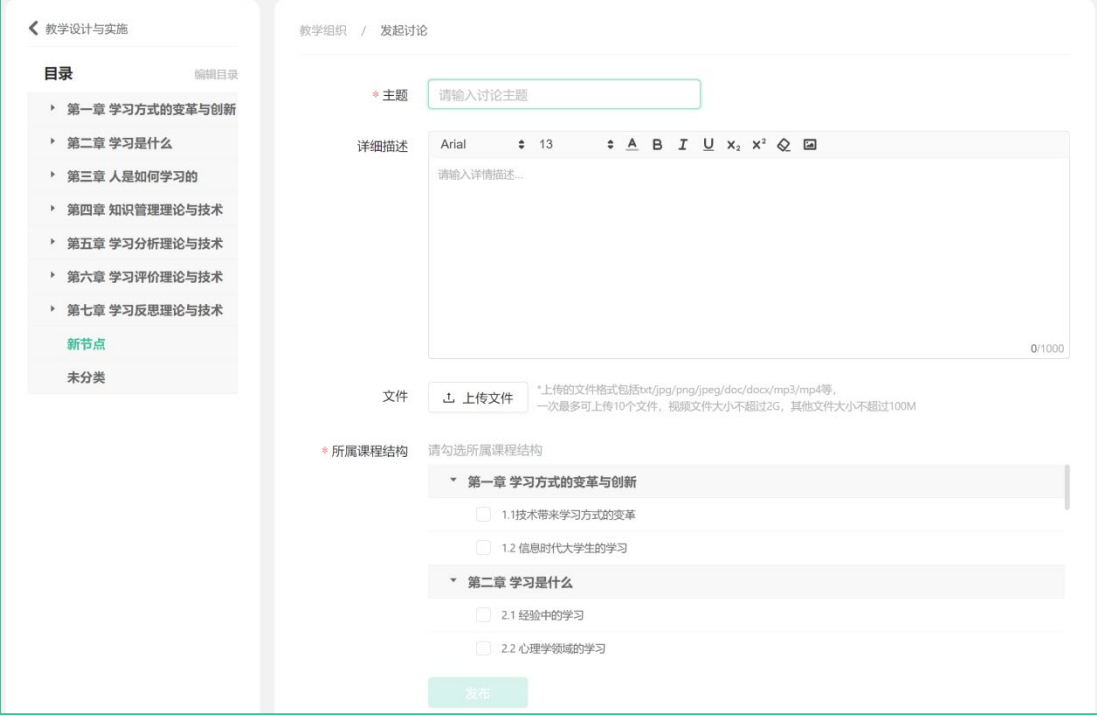

(3)教学实录

可查看和管理课程的课堂实录视频,包括授课视频、小组视频、其他视频。可上传视频, 并对相应视频进行下载、编辑信息、删除、播放等操作。

# QINGLU 表鹿

#### 青鹿优课教学平台使用说明书

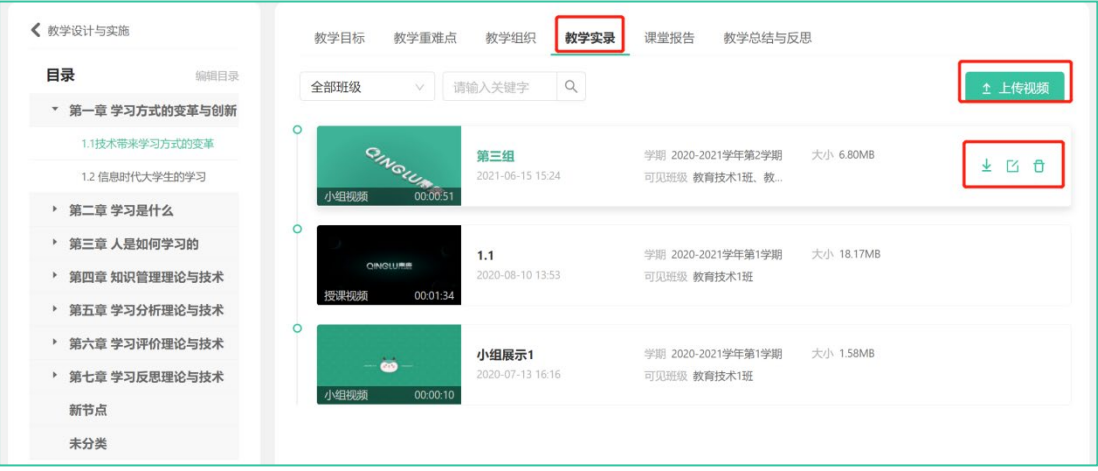

#### (4)课堂报告

可查看对应章节的课堂报告,包括课堂基本信息、课堂总览、教学过程、测验明细、课 堂提问、弹幕、小组表现、文件记录等内容。

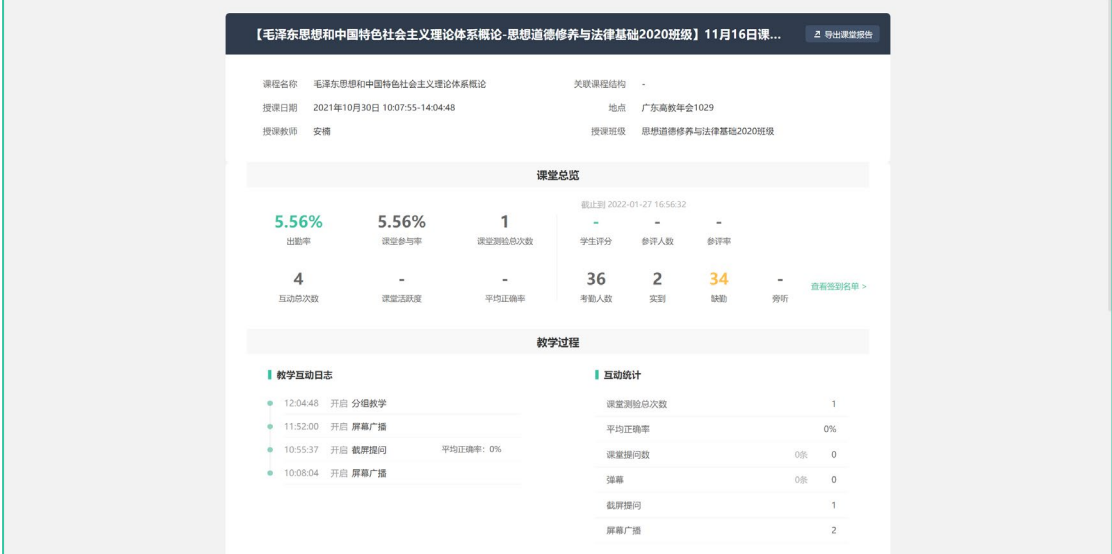

#### 4. 课程活动

(1)在线测验

在线测验支持两种组卷方式:从试题库选和新建试卷。组好的试卷保存在未发布模块中, 可以对试卷进行编辑、发布、重命名、删除操作,发布后,学生需要登录优课教学云平台的 学习空间完成相应的测验。发布后的试卷可以在已发布模块中,点击详情,可以查看学生完 成情况并批改主观题。

### QINGLU 高鹿

#### 青鹿优课教学平台使用说明书

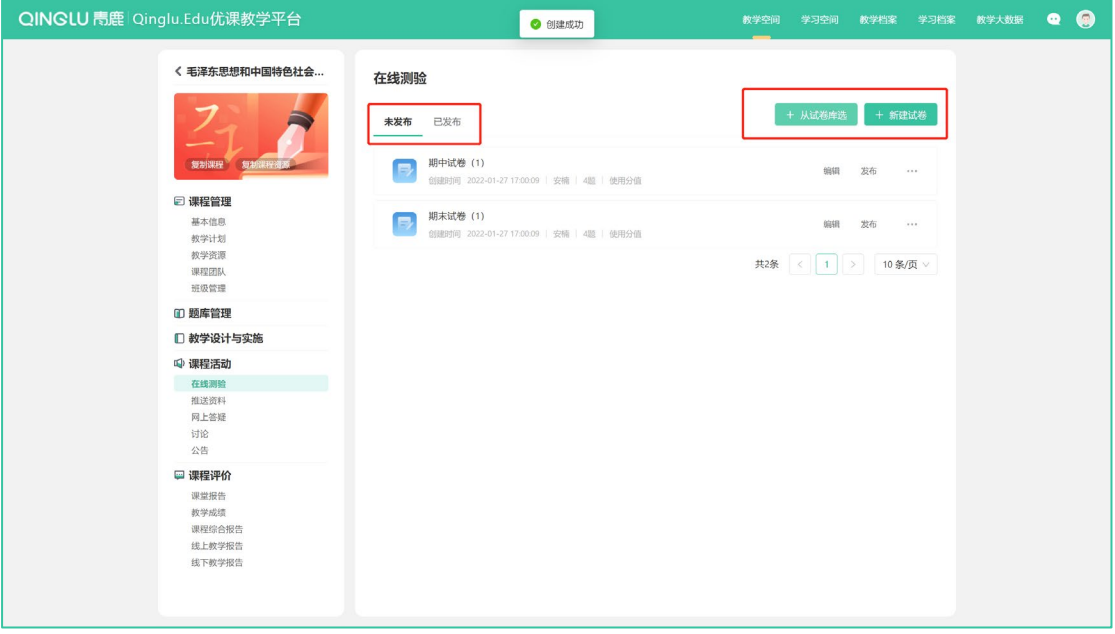

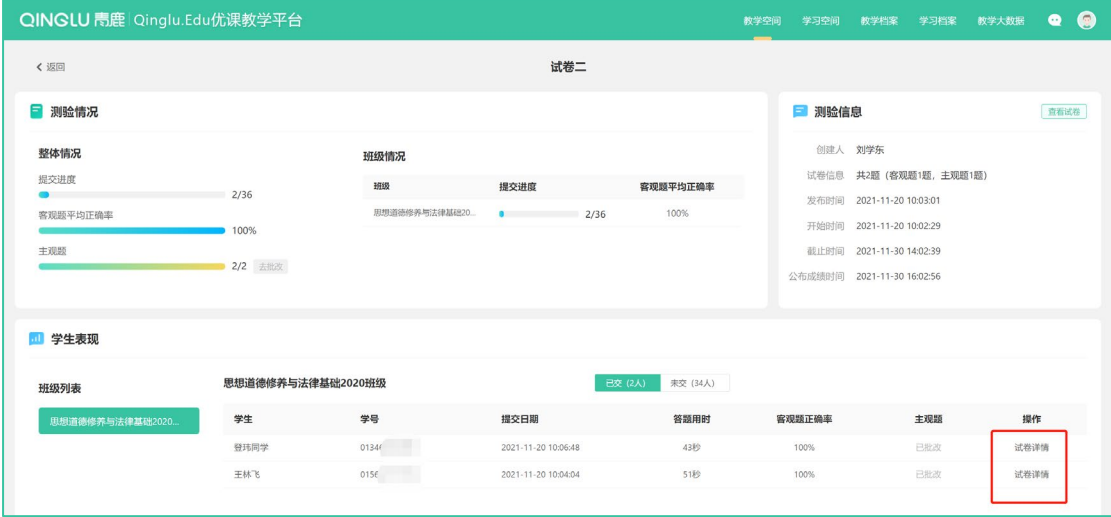

(2)推送资料

在"推送资料"界面,点击右上角"布置学习任务",进入任务布置页面,可添加文件 作为学习任务,并选择发送的班级。

### QINGLU 毒鹿

#### 青鹿优课教学平台使用说明书

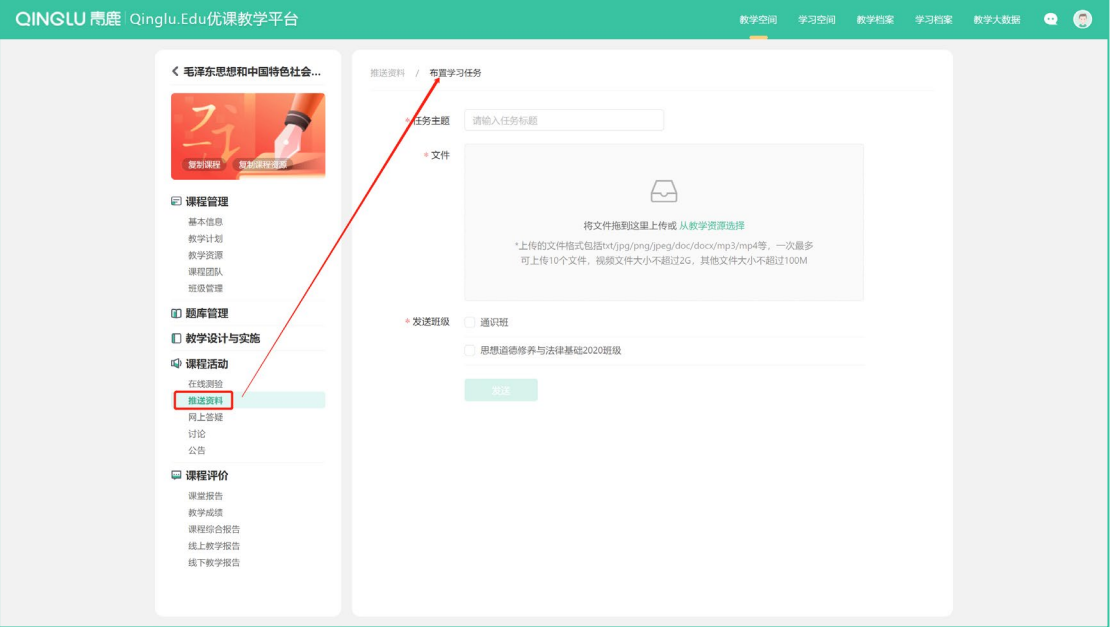

(3)网上答疑

进入"网上答疑"主界面,分别有"课后答疑"和"课堂提问"两部分。

 课后答疑可查看学生发布的每一条答疑的关注数、浏览数、讨论数、最新讨论时间 等信息;

课堂提问可查看学生在智慧教室教学中的提问信息。

(4)讨论

进入课程讨论主界面,可对所有课程讨论进行查看和管理。发起讨论方式与"教学组织" 下的"讨论"模块相同,这里不再进行赘述。

# QINGLU 表鹿

#### 青鹿优课教学平台使用说明书

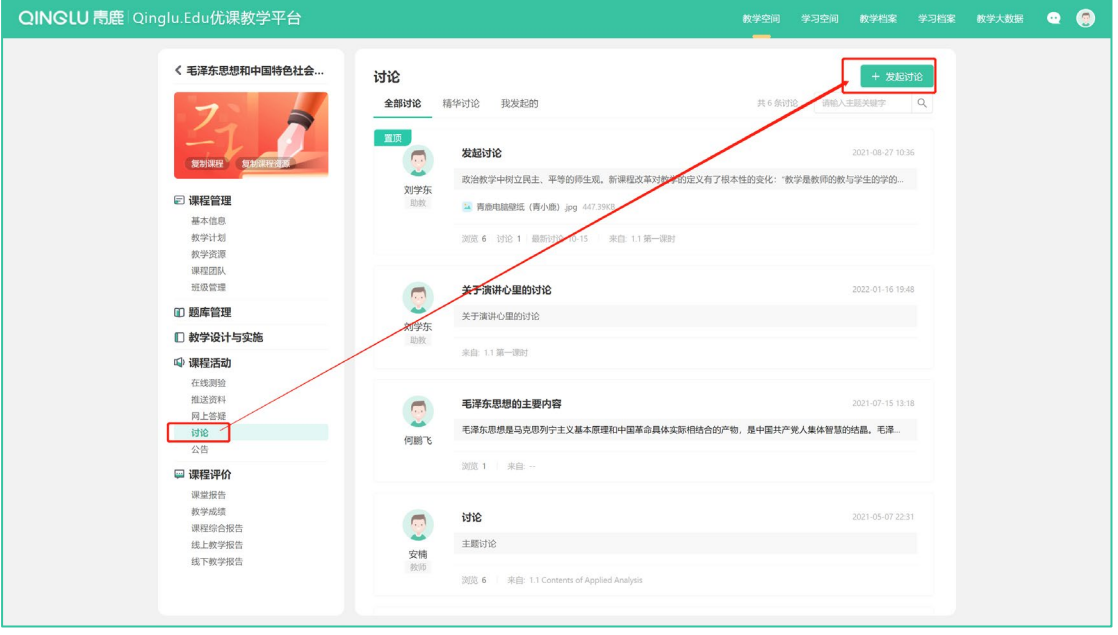

(5)公告

进入课程公告主界面,可对课程公告进行查看和管理。点击一个公告,进入公告详情页

#### 面,可查看学生阅读情况。

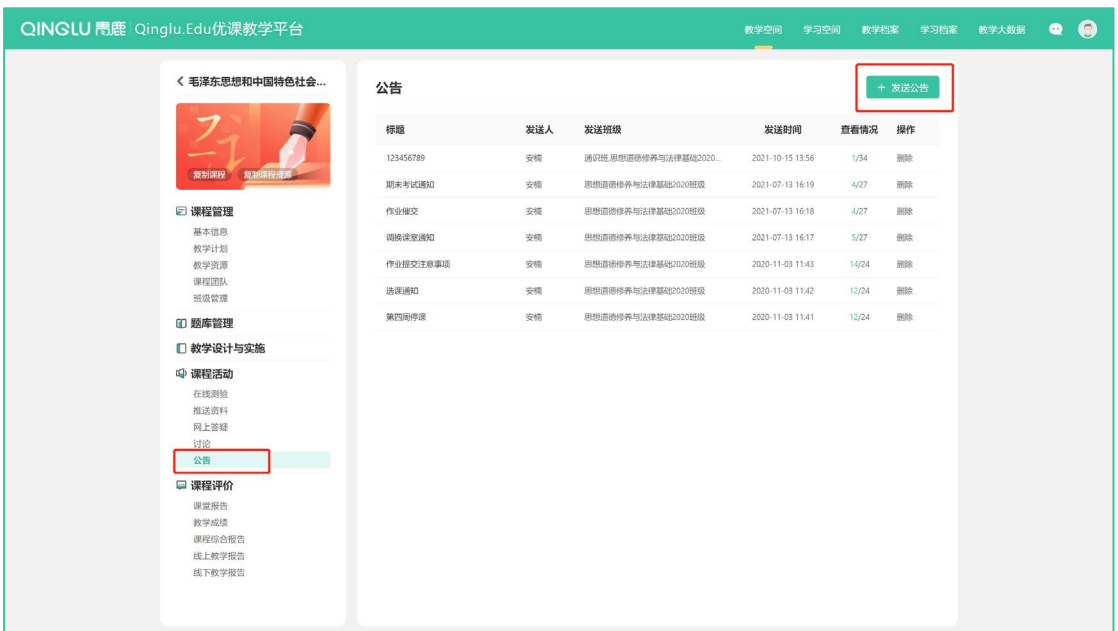

- 5. 课程评价
- (1)课堂报告

进入课堂报告主界面,可以查看到所有班级以及每个班级,每一次课堂的教学日志,内

### QINGLU 青鹿

容与"教学设计与实施"中课堂报告的一致,这里不再赘述。

(2)教学成绩

进入教学成绩界面,可以查看综合成绩、平时成绩、考试成绩、其他成绩等数据,支持

设置相应权重,以及导出成绩。

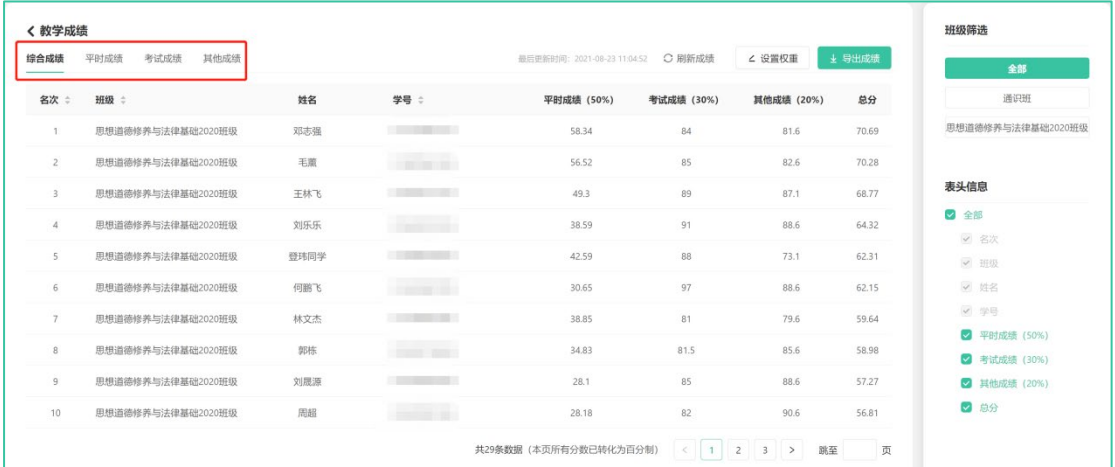

①综合成绩

计算方式为平时成绩、考试成绩、其他成绩的比例总和。

②平时成绩

计算方式为"课前/课后活动"以及"课堂表现"的比例总和。"课前/课后活动"考察 的是学生课程活动-学习任务的内容学习进度、作业的完成率/得分、参与讨论的积极程度; "课堂表现"考察的是学生的课堂参与率、课堂活跃度和答题正确率。

A. 课堂活跃度指的是学生参与抢答、学生演示、弹幕的积极程度。

B. 答题正确率指的是学生参与截屏提问和随堂练习的答题正确率。

③考试成绩

考试成绩支持批量导入成绩以及手动编辑成绩两种方式。点击"新增考试"后,按照提 示即可设置成绩。

④其他成绩

### QINGLU 毒鹿

操作方法与考试成绩一致, 此处不再赘述。

(3)课程综合报告

进入课程综合报告的分析主界面,可以查看到课程的基本概览、教学预警、课程活动分 析、教学模式分析、作业分析、任务学习分析、答疑参与分析、讨论参与分析、教学团队活 跃度分析。

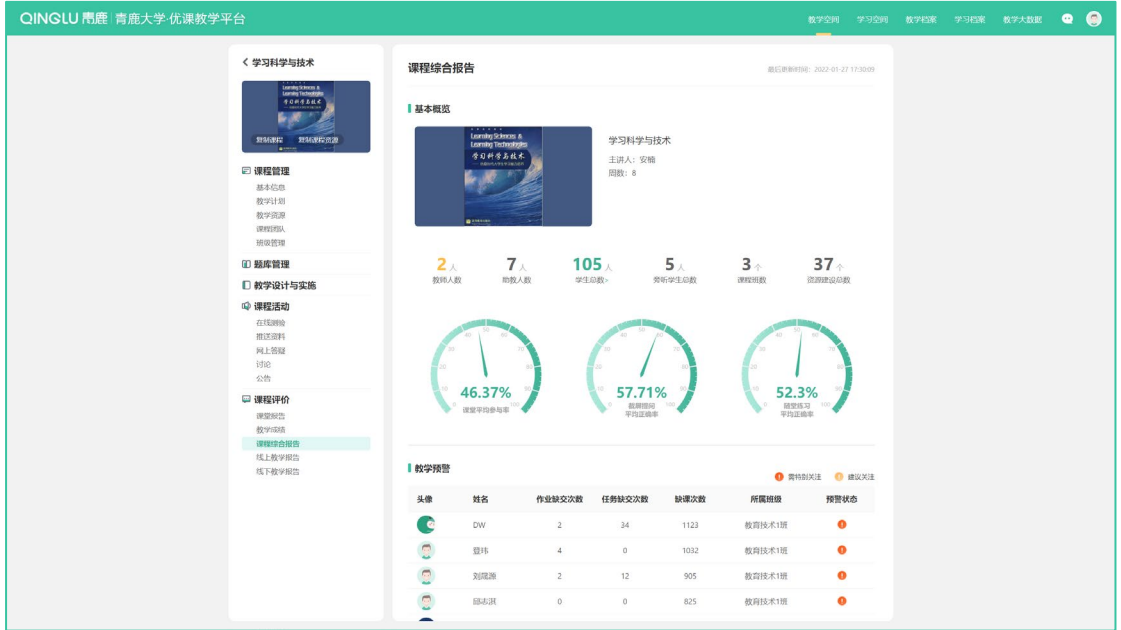

(4)线上教学报告

进入线上教学报告的分析主界面,可以查看线上教学的基本概览、学习进度概览、学

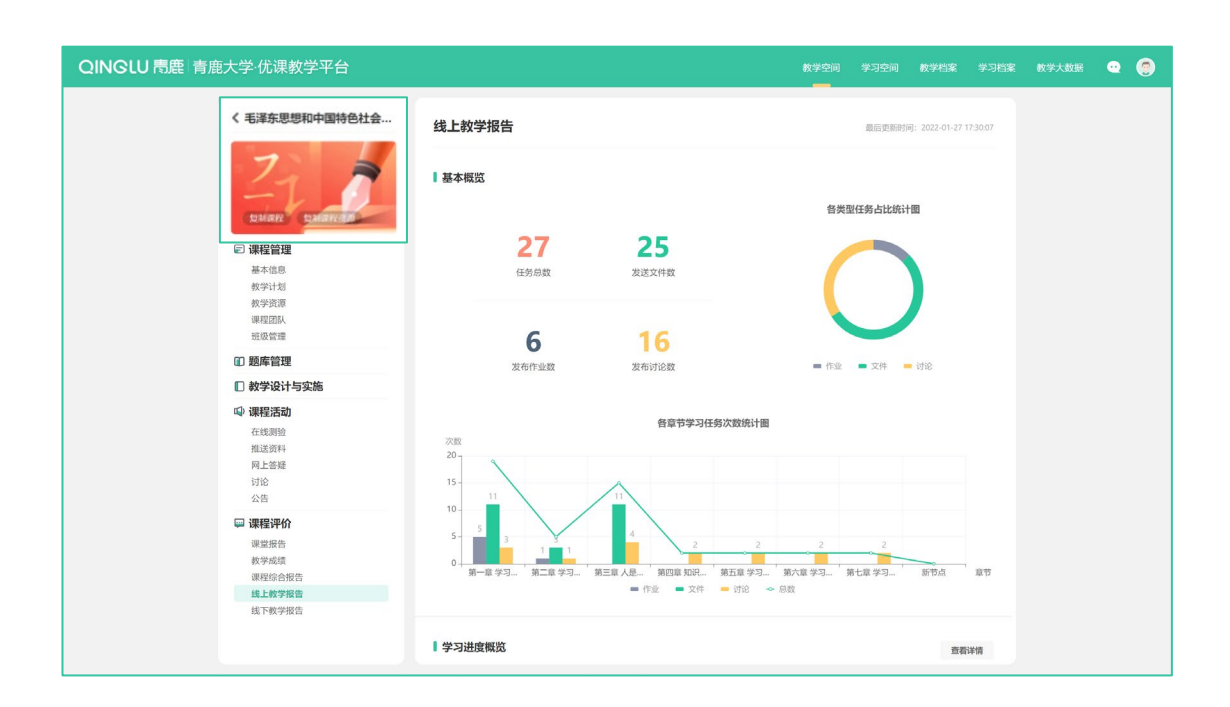

### QINGLU 高鹿

青鹿优课教学平台使用说明书

习难点分析、学生综合排行榜。

(5)线下教学报告

进入线下教学报告的分析主界面,可以查看线下教学的课堂参与率统计、工具应用统计、

课堂提问统计、弹幕统计、答题数据统计、个人得分统计、小组得分统计。

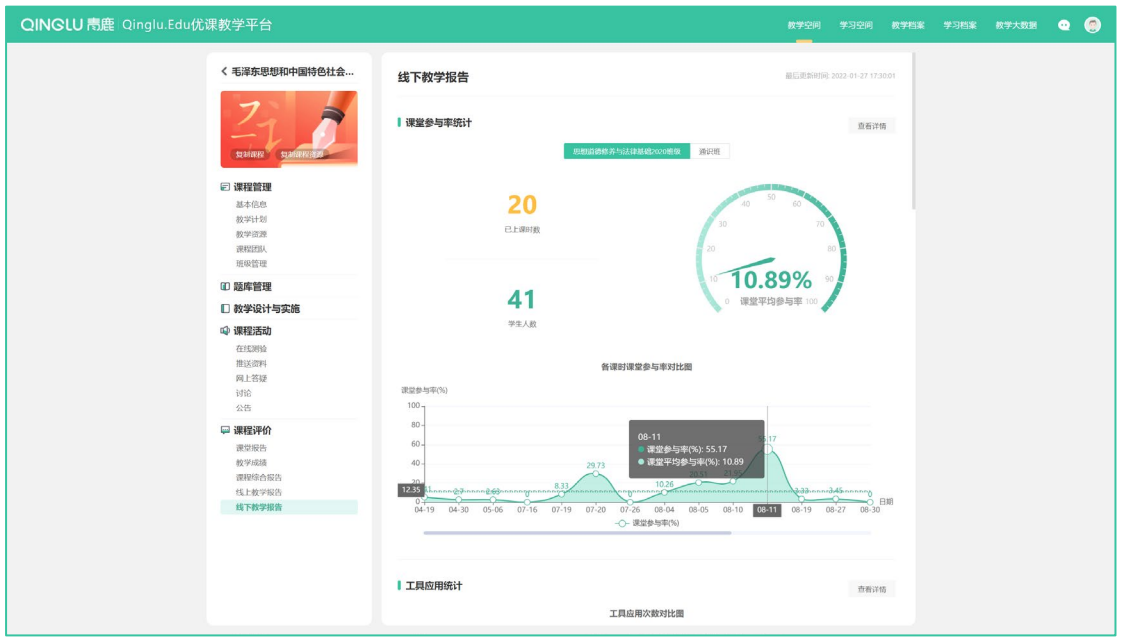

<span id="page-22-0"></span>(五)教学档案

在教师空间主界面,点击页面右上角导航栏的"教学档案",进入教学档案主界面。可 查看数据总览、课堂授课、课程活动记录、课程分析报告、学期分析报告、评教记录、基础 档案。

# QINGLU 青鹿

青鹿优课教学平台使用说明书

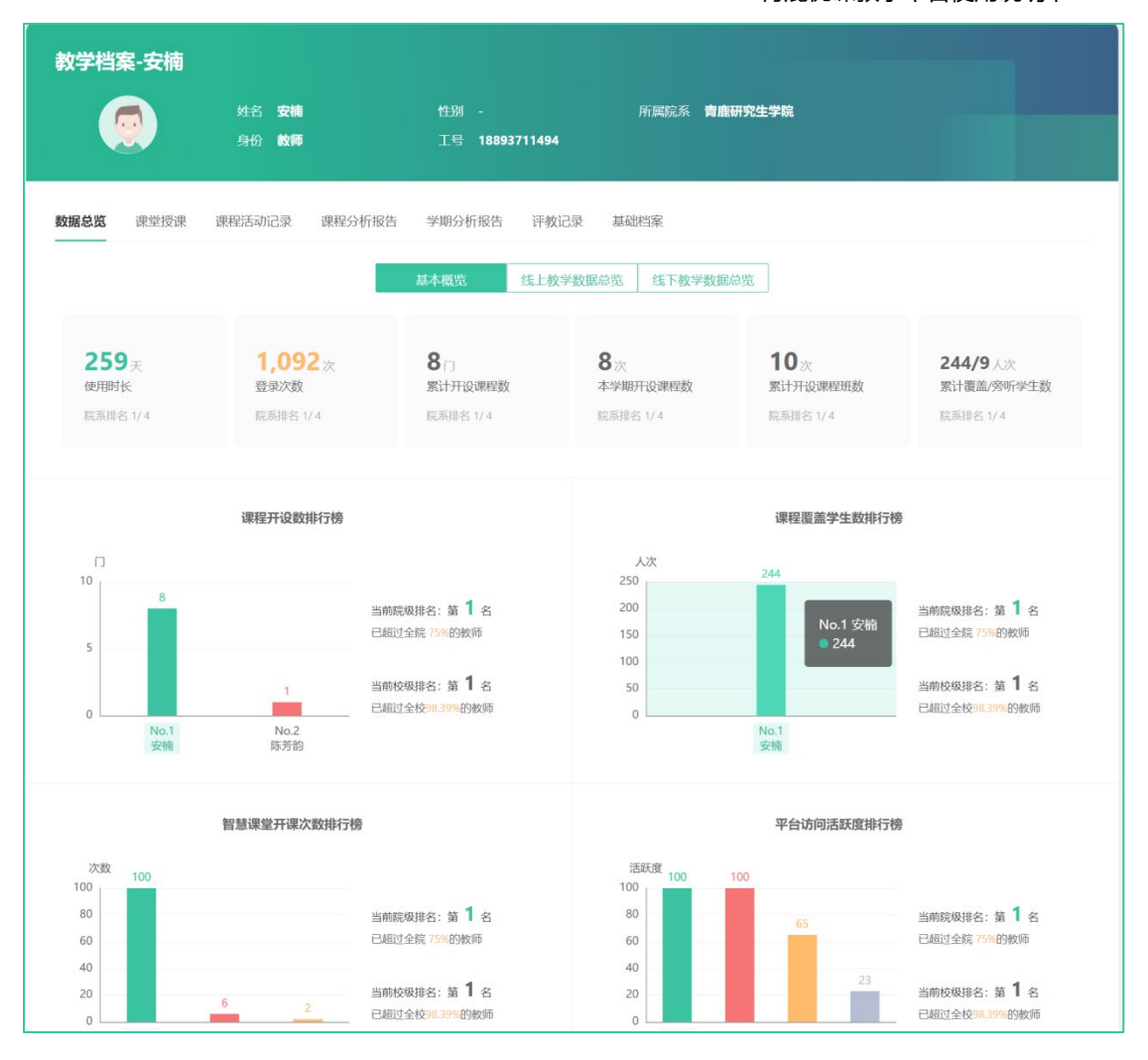

#### 1. 数据总览

可查看到线上教学、线下教学的数据总览,目前课程开设数、课程覆盖学生数、智慧课 堂开课次数、平台访问活跃度的排行榜,以及学生登录时间段统计。

2. 课堂授课

可查看所有授课课程的课堂报告,可筛选相应时间段,并导出学生签到记录。

3. 课程活动记录

可查看作业发布记录、直播记录、讨论参与记录、其他行为记录。

4. 课程分析报告

可查看教授的每一门课程的课程记录,包括基本概览、整体教学数据分析、网上教学数 据分析、课堂数据分析、作业数据分析、资源数据分析。

5. 学期分析报告

可查看每学期授课的数据,点击查看学期详情,可查看各学期开设课程情况、课堂授课、 基本概览、教学预警、课堂数据分析、课堂活动分析、网上教学分析。

6. 评教记录

可查看教师评教记录。

7. 基础档案

可查看教师基础信息、当前学期 任教信息、账号概况。

### <span id="page-24-0"></span>**四、学生角色**

采用学生角色账号登录成功后进入学生用户主界面,如下:

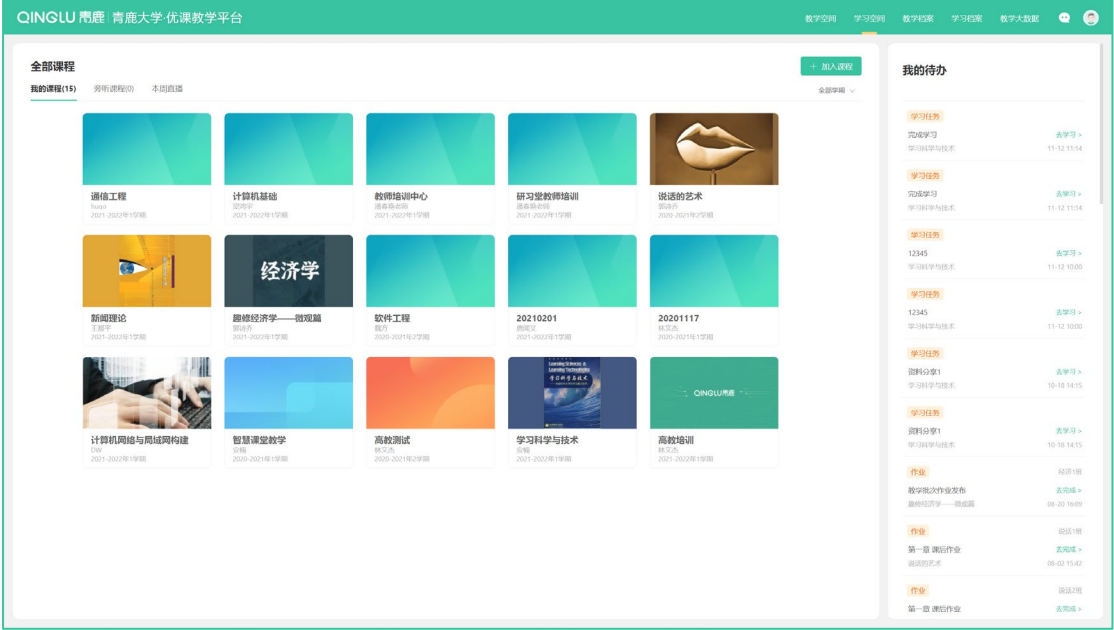

<span id="page-24-1"></span>(一)学习空间

学习空间包含学生参与的所有的课程,可对课程进行置顶操作、按学期进行筛选。

![](_page_25_Picture_0.jpeg)

![](_page_25_Picture_48.jpeg)

<span id="page-25-0"></span>(二)加入课程

![](_page_25_Picture_49.jpeg)

<span id="page-25-1"></span>(三)课程学习

1. 课程信息

(1)基本信息

可查看课程的基本信息和课程结构信息。

(2)我的班级

可查看自己所在班级以及教学小组。

![](_page_26_Picture_0.jpeg)

![](_page_26_Picture_38.jpeg)

- 2. 课堂学习
- (1)课堂讲义

可查看教师发布的课堂讲义并选择进行下载,通知支持批量下载,课堂讲义与课程架构 进行关联,可按照课程结构和文档类型进行筛选查看,也可按关键字进行检索。

![](_page_26_Picture_39.jpeg)

(2)课堂提问

可查看学生在课堂上的提问记录,包括全班同学的提问和自己的提问。

![](_page_27_Picture_0.jpeg)

![](_page_27_Picture_46.jpeg)

(3)课程视频

可查看课堂上的授课视频以及小组视频。

- > 可通过班级、开始日期、结束日期等信息筛选进行查看, 也可通过关键字检索查看。
- > 鼠标停留在视频记录上方, 点击右侧" \* "按钮, 可下载视频。
- 直接点击视频记录,可进行在线播放视频,且可对播放进度进行拖放。

![](_page_27_Picture_47.jpeg)

3. 课程活动

(1)在线测验

进入在线测验界面,点击需完成的测验,即可进入答题界面。测验截止后,可以查看答 案公布以及教师批改情况。

![](_page_28_Picture_37.jpeg)

(2)学习任务

进入学习任务界面,可查看该课程教师下发的所有学习任务。点击进入任一学习任务,

可查看该任务并在右上角对教师发起提问。学生可对学习任务进行查看和下载。

![](_page_28_Picture_38.jpeg)

![](_page_29_Picture_0.jpeg)

(3)作业

进入作业界面,可查看教师发布的作业。

![](_page_29_Picture_35.jpeg)

点击教师发布的作业,在作业提交界面点击"查看作业要求"可查看作业的详细要求, 包括作业内容、评分标准、文件等。在作业提交界面可输入提交的作业内容, 或上传作业文 件。

![](_page_29_Picture_36.jpeg)

(4)网上答疑

### QINGLU 表鹿

进入网上答疑主界面,可按"全部问题"、"我关注的"、"我的提问"、"我的回答" 分类查看,也可通过关键字检索查看。

- > 发起提问: 在答疑主界面, 点击右上角的"我要提问", 可发起答疑提问, 可设置"只 老师回复"或"所有人回复",且可关联课程章节。
- > 答疑回复: 在答疑主界面, 点击任意答疑记录, 可查看该答疑的详细内容和回复内容, 学生可对该答疑进行回复,对于其他学生发起的答疑,还可进行关注。

![](_page_30_Picture_62.jpeg)

(5)讨论

进行讨论主界面,可查看"全部"和"我发起的"讨论。

- > 发起讨论:在讨论主界面,点击右上角的"发起讨论",可发起讨论,可编写讨论内容 或上传文件,还可设置关联的课程章节。
- 讨论详情:在讨论主界面,点击讨论记录,可查看该讨论的详情,并进行回复。

![](_page_31_Picture_0.jpeg)

![](_page_31_Picture_41.jpeg)

(6)公告

可查看教师发布的公告,当有未读公告时,会有红点标记,并显示未读公告的数量。

![](_page_31_Picture_42.jpeg)

- 4. 学习档案
	- (1)我的成绩

可查看到学生本人目前的学习成绩。

(2)学习报告

### QINGLU 高鹿

系统采集整个学生学习过程数据,并进行统计和分析,为学生提供完整的学习报告,包 括课堂参与率、课堂考勤与排名、评分与排名、答题完成率与正确率,及抢答、挑人、投屏、 提问、弹幕等课堂互动的参与情况,及班级排名等数据。

![](_page_32_Picture_30.jpeg)

<span id="page-32-0"></span>(四)直播学习

在学习空间主界面中,点击"本周直播"即可进入直播课表。橙色圆圈表示正在直播中, 可以直接点击进入直播观看界面。点击历史直播记录可以观看已经完成的直播视频。

# QINGLU 表鹿

![](_page_33_Picture_35.jpeg)

#### 青鹿优课教学平台使用说明书

![](_page_33_Picture_36.jpeg)

![](_page_33_Figure_4.jpeg)

#### <span id="page-33-0"></span>(五)学习档案

在学习空间主界面,点击页面右上角导航栏的"学生档案",进入学习档案主界面。可 查看数据总览、上课记录、课程活动记录、评教记录、基础档案。

### QINGLU 青鹿

青鹿优课教学平台使用说明书

![](_page_34_Picture_62.jpeg)

1. 数据总览

可查看课堂签到、课堂得分、答题、参与活动、课堂提问、发送弹幕等数据以及活动内 容。

2. 上课记录

可查看课堂上课记录。

3. 课程活动记录

可查看作业记录、直播参与记录、讨论参与记录、学习任务、其他行为记录等数据。

4. 评教记录

可查看学生评教记录。

5. 基础档案

可查看学生的基础信息、当前学期班级信息、账号概况。

### QINGLU 表鹿

### <span id="page-35-0"></span>**五、管理员角色**

在管理员主界面,点击页面右上角导航栏的"教学大数据",进入教学大数据分析主页

![](_page_35_Picture_47.jpeg)

面,在下拉界面可以看到总览查看、档案查看、业务查看等三大板块的数据。如下:

<span id="page-35-1"></span>(一)总览查看

1. 数据总览

数据总览分为综合统计、课程开设总览、课程教学总览、课堂教学总览四部分。综合统 计可以了解到建设课程数、使用平台的学院、教师、学生的人数以及访问量。在课程开设总 览中可以查看到每个学期以及每个学院的课程开设数量。课程教学总览中可以筛选出每个学 期全校线上教学发放的任务情况。课堂授课总览可以查看到全校在线下智慧课堂授课中授课 次数以及应用工具等情况,并且能了解到活跃度靠前的学院、教师和课程。

# QINGLU 高鹿

青鹿优课教学平台使用说明书

![](_page_36_Picture_33.jpeg)

#### 2. 数据大屏

点击数据大屏,可跳转至教学大数据页面,通过可视化界面呈现全校的综合数据、院系 数据、课程数据、课堂数据。

![](_page_36_Picture_34.jpeg)

<span id="page-36-0"></span>(二)档案查看

在档案查看板块中分为学院档案、课程档案、教师档案、学生档案、智慧教室五个部分, 分别可以看到不同角色、不同维度的数据报告。

### QINGLU 青鹿

青鹿优课教学平台使用说明书

![](_page_37_Picture_70.jpeg)

#### 1. 学院档案

学院的档案可以查看到各个学院的课程开设以及教学的情况,可以了解到具体某二级学 院的数据总览、课程档案、教师档案、学生档案以及教学预警。

2. 课程档案

课程档案能查看到某二级学院中每一门课程的教学情况,最终链接的数据界面是该门课 程的课程评价板块内容。

3. 教师档案

在教师档案中,学校领导可以查看到全校教师的个人教学档案,具体内容详见教师角色 中的教学档案,在此不再赘述。

4. 学生档案

在学生档案中,学校领导可以查看到全校学生的个人学习档案,具体内容详见学生角色 中的学习档案,在此不再赘述。

#### 5. 智慧教室

智慧教室板块可以看到全校建设的智慧教室数量统计、开课情况、授课视频录制统计等。

<span id="page-38-0"></span>![](_page_38_Picture_0.jpeg)

(三)业务查看

![](_page_38_Picture_74.jpeg)

业务查看板块中可以查看教学质量分析、教学预警、资源建设、行为记录等四部分内容。

1. 教学质量分析

可以查看到教学质量的分析数据。

2. 教学预警

给学校领导分别提供了学院预警、课程预警、教室预警,从不同维度为学校提供相应的 预警数据支撑。

3. 资源建设

可以查看到整个平台中,资源上传的中数据,又分为学院、课程资源、课程视频等不同 类别进行展示。

4. 行为记录

能够查看到平台的访问情况,包括访问量以及各终端的访问情况。

<span id="page-38-1"></span>(四)教学管理

将鼠标移至右上角个人头像,在下拉界面中可进入"教学管理"界面,可对学校教学管 理团队成员权限进行设置为校级领导或者院级领导。

# QINGLU 毒鹿

#### 青鹿优课教学平台使用说明书

![](_page_39_Picture_34.jpeg)

![](_page_39_Picture_4.jpeg)

在教学管理界面中点击 <sup>+ 选择平台教师 ,在弹出框中输入教师姓名搜索, 后将该教</sup>

师勾选为校级领导或者院级领导。支持重新编辑成员的权限以及移出该成员。

![](_page_39_Picture_35.jpeg)

### <span id="page-39-0"></span>**六、个人中心**

在任意界面, 鼠标停留在右上角个人头像处, 并点击下拉菜单中的"个人中心", 进入 个人中心主界面。

# QINGLU 高鹿

#### 青鹿优课教学平台使用说明书

![](_page_40_Picture_38.jpeg)

<span id="page-40-0"></span>(一)基本信息

可以查看并编辑个人资料, 在账号概况中可以了解到最后登录 IP 与最后登录时间。

<span id="page-40-1"></span>(二)账号安全

可以修改账号密码以及关联微信账号,后续登录可通过微信扫码方式便捷登录。

<span id="page-40-2"></span>(三)帮助中心

了解常见问题。